# **Creating your MyCheshire login with Blackbaud ID (with invitation)**

### *For assistance, please contact [support@cheshireacademy.org](mailto:support@cheshireacademy.org?subject=Assistance%20with%20Blackbaud%20ID%20creation)*

### **STEP 1: Accept the Connect invitation**

You will receive an email invitation with or the subject "**Connect to Cheshire Academy**". Click on the **Accept Invitation**  button to open the Sign up page.

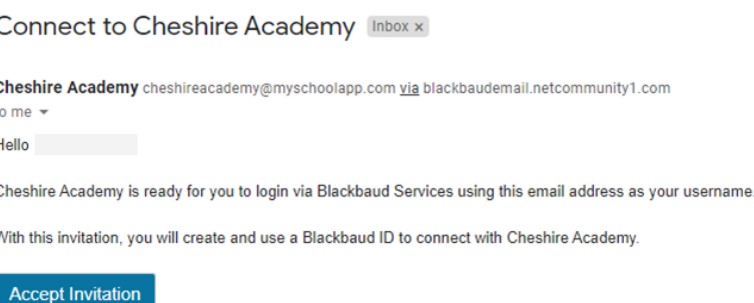

### **STEP 2: Create your Blackbaud ID account**

On the Sign Up page, **do not edit or change your email address.** If you prefer to use a different email, please contact:

# **[support@cheshireacademy.org](mailto:support@cheshireacademy.org?subject=Assistance%20with%20Blackbaud%20ID%20creation)**

Complete the form by entering a password and your first and last names. Your password should be a unique password that you do not use for other accounts/websites. Once you've entered the required information, select **Sign up**.

# Sign up

#### Email address

[your email address]

#### Password

Must contain at least 8 characters and 3 of the following:

- Capital letter
- Lowercase letter
- Number
- Special character (!, #, %, etc.)

#### Confirm password

First name

Last name

By continuing below, you are agreeing to the Blackbaud, Inc. Terms of Use and Privacy Policy.

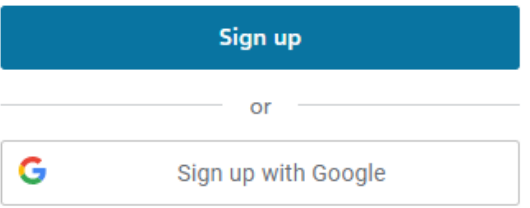

Already have an account? Sign in

# **STEP 3: Confirm your account**

Within a few minutes of signing up, you will receive an email with the subject "**Confirm your Blackbaud ID**". Click the **Confirm** button in this email within 24 hours to confirm your account creation.

#### Cheshire Academy

#### Hi

To finish setting up your account, please confirm your email address within 24 hours.

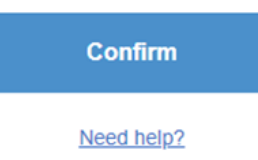

# **STEP 4: Sign in with your Blackbaud ID**

On the MyCheshire sign in page, enter your email address.

The first time you sign in with Blackbaud ID, you will receive a message that your account is being converted.

# Click **Continue**.

If your Blackbaud ID session is still active from Step 3, you'll automatically be signed in after clicking Continue.

If your Blackbaud ID session is not active, sign in with your email address and the password you created in Step 2.

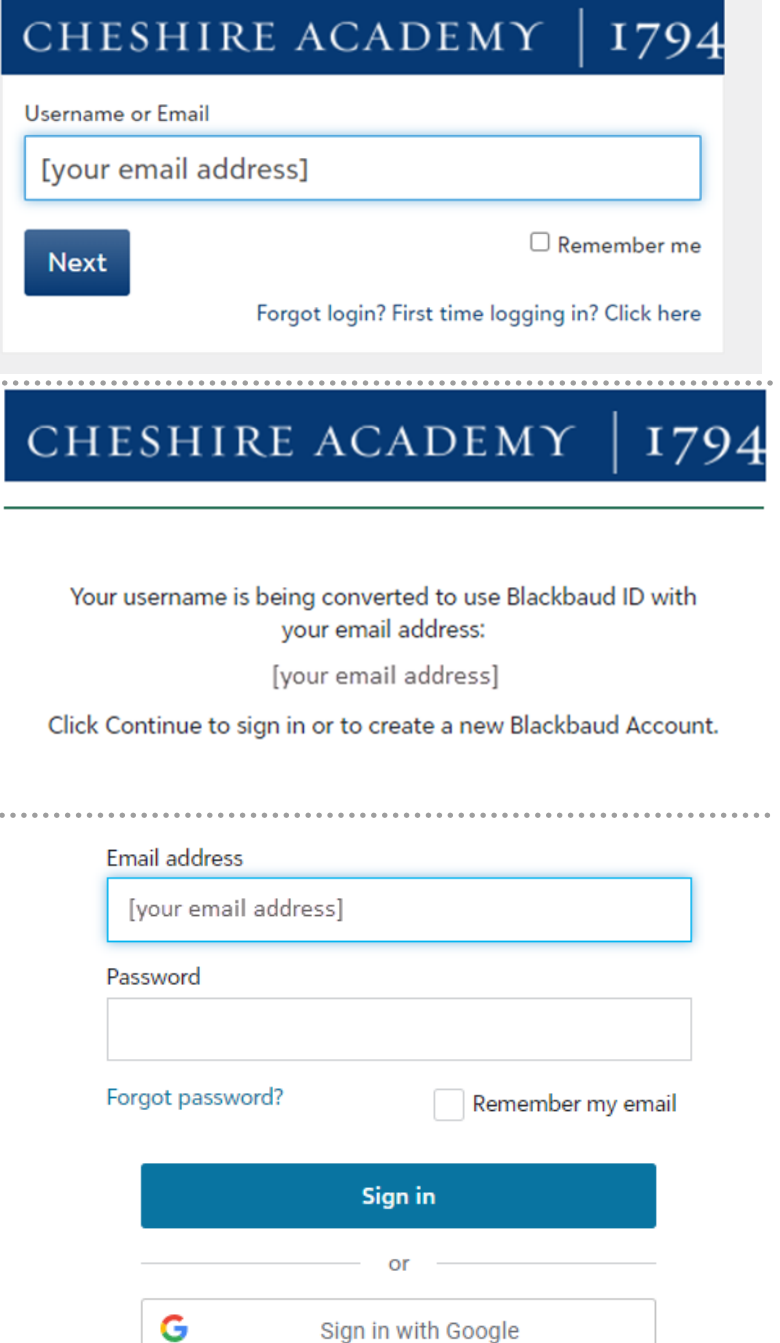

# **Tips:**

- To ensure that you receive emails, add cheshireacademy@myschoolapp.com and noreply@blackbaud.com to your safe senders list in your email account.
- You'll use the **Forgot username or password?** link on the Blackbaud ID sign in page to request a password reset email.
- To request a new invitation email (Step 1) contact: **[support@cheshireacademy.org](mailto:support@cheshireacademy.org?subject=Assistance%20with%20Blackbaud%20ID%20creation)**.
- To request a new Confirmation email (Step 3), go to **https://signin.blackbaud.com**  and enter your email address and password to sign in. When prompted, select the option to resend the confirmation email.
- When signing up, if you receive the message "**The user already exists.**", then a Blackbaud ID has already been created with your email address. Sign in with the existing Blackbaud ID and use the **Forgot password?** link to reset your password if needed.

# Sign up

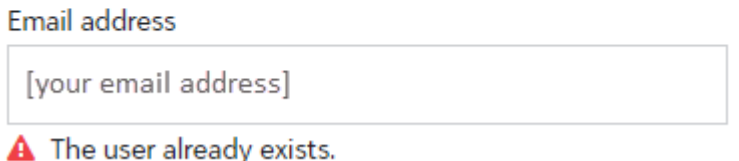

- If you have children at multiple schools using Blackbaud ID, you can use the same Blackbaud ID account at multiple schools. You do not need to create a separate Blackbaud ID account for each school.
- Blackbaud ID offers optional multi-factor authentication. If you wish to provide additional information for users on multi-factor authentication, see [Multi](https://webfiles.blackbaud.com/files/support/helpfiles/admin/content/id-2fa.html)[factor Authentication.](https://webfiles.blackbaud.com/files/support/helpfiles/admin/content/id-2fa.html) Users should be encouraged to save their 24-digit recovery code in a secure location.